# MANAGE REQUISITIONS

# MY REQUISITIONS (YOURS)

From the Home page:

worklet.

1. Type **my req** in the search bar and hit **Enter.** Or utilize the My Requisitions

my req

2. Click on the **My Requisitions** link under the Tasks and Reports list.

**Tasks and Reports** 

My Supplier Invoice Requests

# **My Supplier Requests**

View suppliers you have requested supplier created, if any. Required pr

**My Requisitions** 

View each requisition, date, amoun edit in-progress requisitions. Requi

- 3. Use the **Calendar** icon or type to change the **Document Date On or After** field if the requisition was created more than a month ago.
- 4. Use the **Prompt** icon  $\Xi$  or type to change any other applicable field to narrow the search results.
- 5. Click .

OK

6. The report will display all requisitions that the initiator has created fitting the search parameters. Note the PR number.

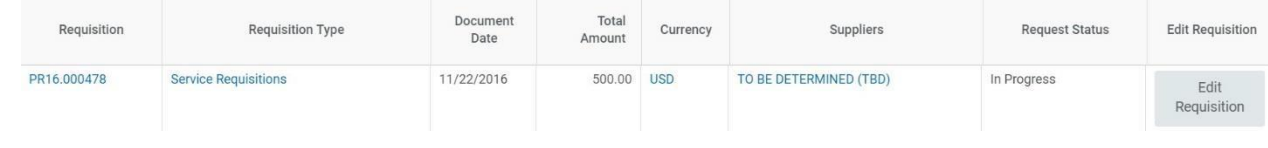

# FIND REQUISITIONS (OTHERS)

**NOTE:** This functionality is not yet available to all employees.

From the Home page:

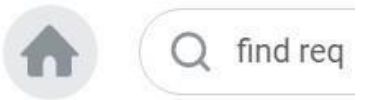

- 1. Type **find req** in the search bar and hit **Enter.**
- 2. Select the **Find Requisitions** link in the Tasks and Reports list. If you do not see this task, then it means you do not have security access to run this report.

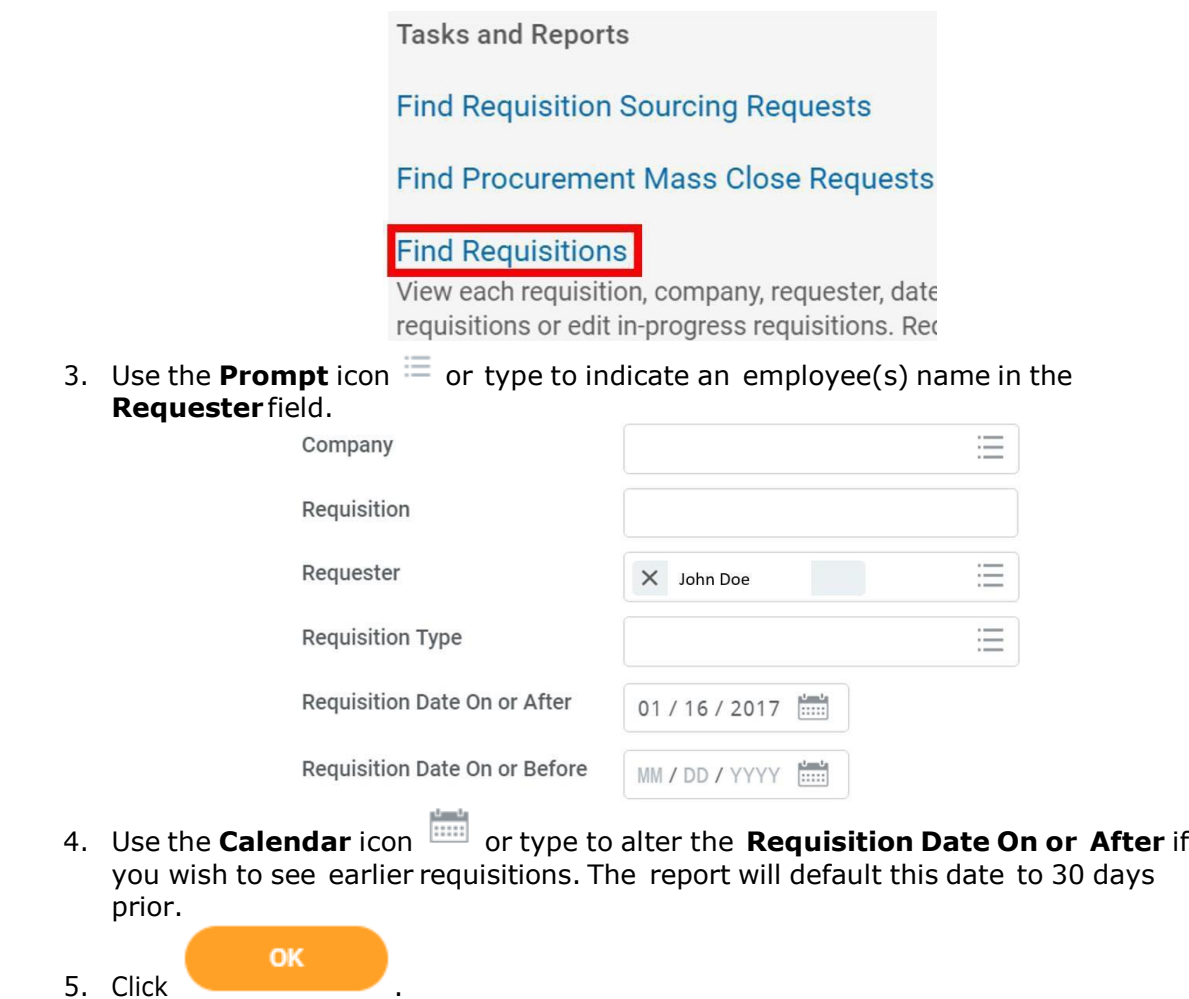

## COPY REQUISITIONS

#### From the **Find Requisition** or **My Requisitions** report:

- 1. Find the requisition that you wish to copy.
- 2. Hover your mouse next to the Requisition number or the magnifying class and click on the **Related Actions** icon .
- **3.** Hover up to Procurement and click on **Add to Cart.**

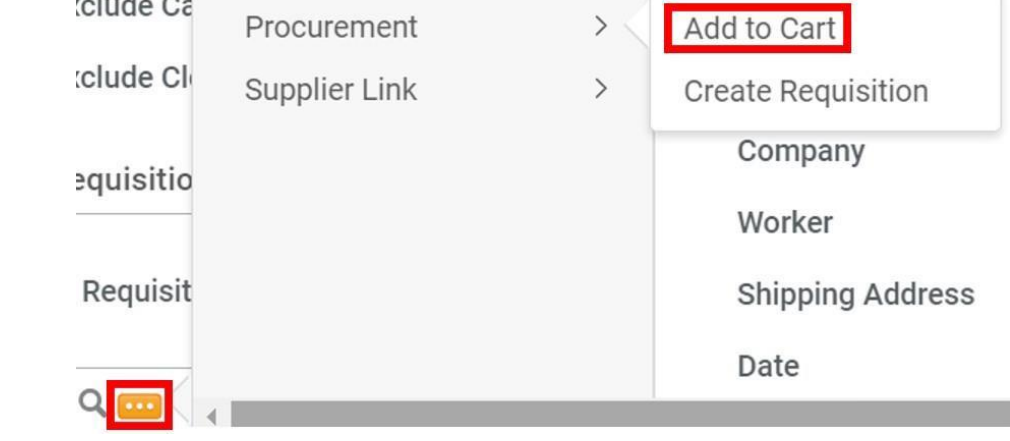

4. The same line items will copy into a new requisition.

**Checkout** 5. Click and continue your requisition as normal.

### EDIT REQUISITIONS

**NOTE:** Requisitions can require a lot of information that you may not be able to enter at one time. You can save it and work on it later.

#### From the **My Requisitions** report:

1. Find your requisition and click the Requisition button to the right.

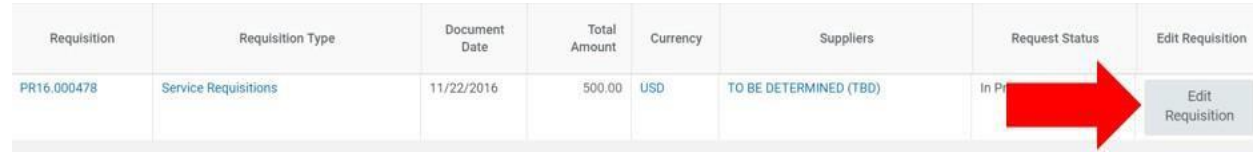

Edit

2. The Requisition you saved will open and is now ready for edits and changes.

#### DELETE REQUISITIONS

From the Home screen:

- 1. To find the requisition, type **Req** into the search bar and click **Enter.**
- 2. Select the **My Requisitions** link from the Tasks and Reports list.

**View Job Requisition** 

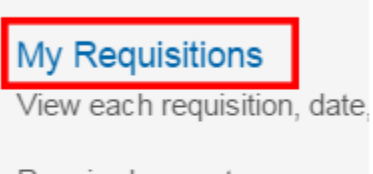

Required prompt: none Optional prompt: none

# **My Supplier Requests**

3. You can enter parameters to narrow down your search or just click

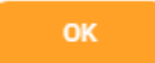

- 4. Find your requisition and click on the **Related Actions** icon .
- 5. Hover over **Requisition** and click on **Cancel**.

.

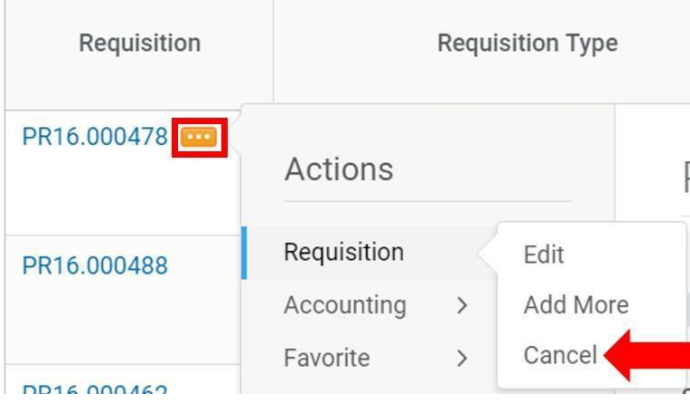

# REQUISITION NAVIGATION

Do **NOT** click the back button on the browser any time you are *entering* or *changing* information in Workday.

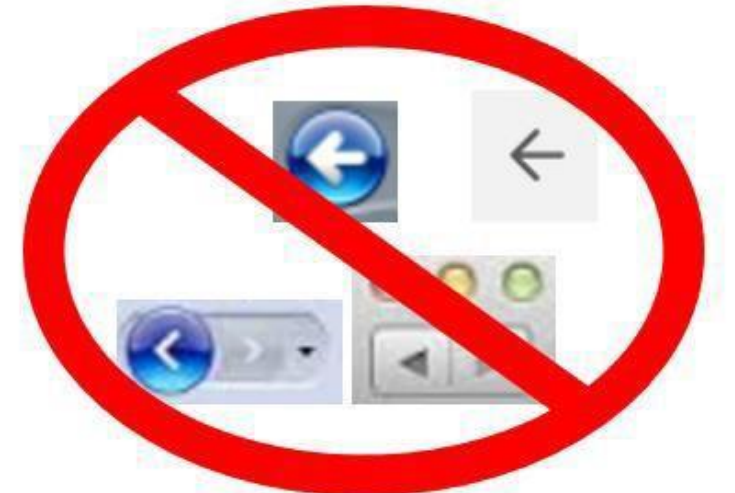

Instead, click on the Continue Shopping icon and select **Request Non-Catalog Items.**

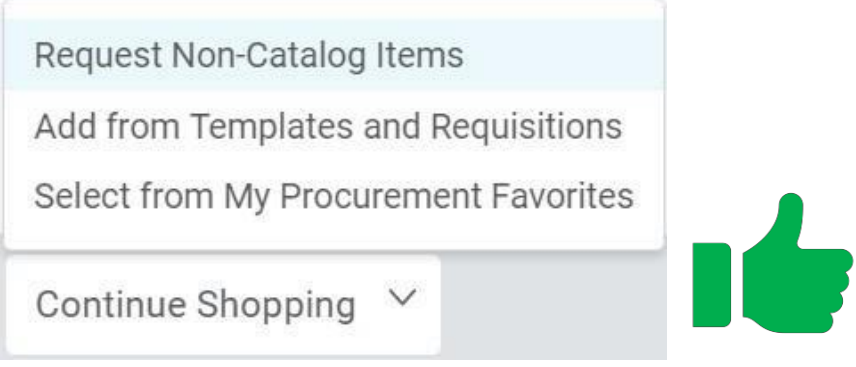

If you have progressed to the **Review and Submit** page, you can still return to the Create Requisition screen by clicking on the **Cart** icon at the top right of the page.

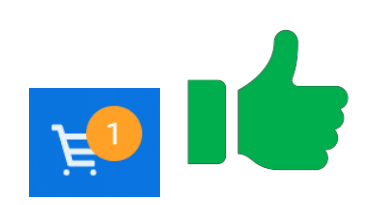